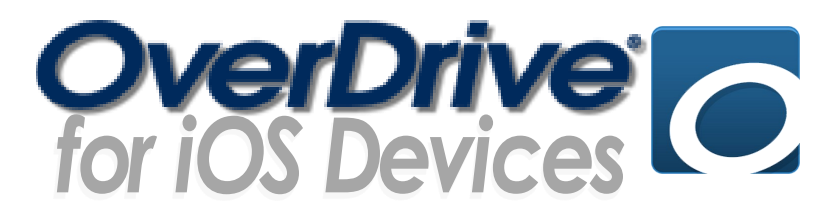

### **INSTALLING THE APP**

- To begin installation, open up the App Store and search for **OverDrive**. Its icon will look like this: **6**
- With your Apple ID & password, install the app as you normally would, tapping **+Get** & then **Install.**

# **CREATING AN OVERDRIVE ACCOUNT**

- An OverDrive account **is necessary** to use this app, as it will allow you to read and sync your eBooks and audiobooks.
- After opening the app, you will see a screen asking you to sign up for an OverDrive account.
- Tap on **Sign Up**, and you will have two options: sign up using your library card, or sign up using Facebook. Choose **sign up using library card**.
- Enter **Hauppauge Public Library** in the Find your Library search box, then tap **Go**.
- Tap on **Hauppauge Public Library** .
- Select **Hauppauge Public Library** from the drop down list, enter your **library barcode number or user name**, then enter your library account **password.** If you don't have a library account password, tap "create or reset your password" and follow the instructions. *Your password may contain letters and numbers only (do not use punctuation marks. Passwords may not contain duplicate numbers or letters.*

### **FINDING BOOKS**

- To begin the download process, you need to add a library to your app. To start, swipe your finger from left to right across the screen, or tap the home menu icon in the top left corner of the app. This will open the **Home Menu**.
- Tap on **Add a library**, and search for 11788. Tap on **Hauppauge Public Library**, then tap on **Live-brary.com.** You will be brought to the Live-brary digital catalog.
- From here, you need to sign in. Tap on **Sign In**. Select **Hauppauge Public Library** from the drop down menu, and then enter your **library barcode number or username** and your library account **password**. (Optional: check remember my barcode or username on this device)
- Once signed in, you can start searching or browsing for books.
	- To search for an author or title, you can use the search box at the top left.
	- To browse for books, you can look through the subjects and collections found in the Live-brary menu—the  $\equiv$  button at the top right.

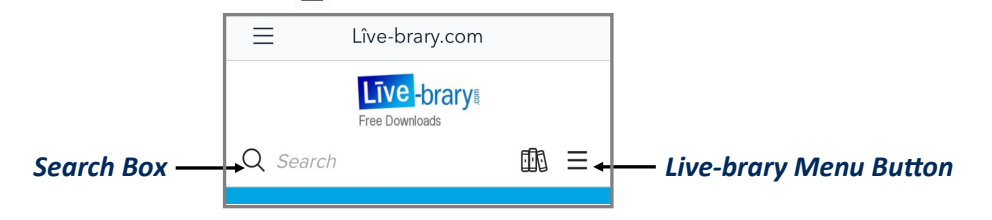

- eBooks will be denoted with this icon  $\Box$
- Audiobooks will be denoted with this icon **RAUDIOBOOK**

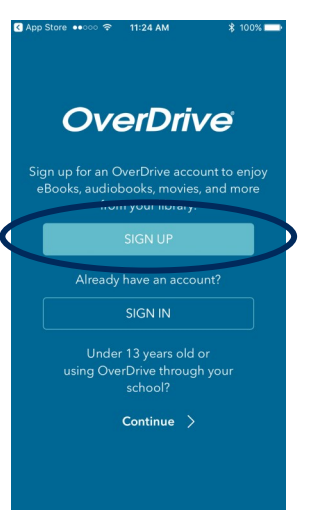

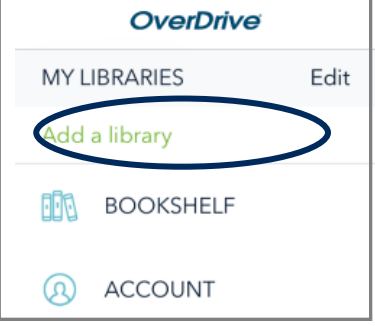

*Home Menu*

| Ξ              | Lîve-brary.com                      |               |
|----------------|-------------------------------------|---------------|
|                | <b>Līve-brary</b><br>Free Downloads |               |
| Q Search       |                                     | ■ ■ 国         |
| My account     |                                     |               |
| Subjects       |                                     |               |
| Collections    |                                     | $\mathcal{E}$ |
| Kids           |                                     |               |
| Teens          |                                     |               |
| Feedback       |                                     |               |
| Help           |                                     |               |
| 61<br>Language |                                     | $\mathcal{P}$ |
|                | Always available                    |               |
|                | ٠,                                  |               |

*Live-brary Menu*

### *Please turn over for more information.*

## **BORROWING & DOWNLOADING BOOKS**

- To borrow and download a book, tap on the cover image or tap **Borrow** below the cover.
- Tap the blue **Borrow** button. If you would like to change your loan period, use the drop down menu on the right—you can choose between 7, 14, and 21 days.
- Tap **Download**. The title will download to your device.

# **READING OR LISTENING TO BOOKS**

- To open a book, swipe from left to right, then tap on **Bookshelf** on the main app menu.
- Tap on the title you'd like to read or listen to.

*Tip: While reading an ebook, tap on top center of your screen to access your bookshelf or change your reading settings.* 

# **WAIT LIST**

- If there's a waiting list for a book, you can place a hold on the title.
- Tap **Place a Hold** (just below the cover image).
- You'll receive an email when the title is available to download.

# **ACCOUNT MENU & SETTINGS**

- To view and your loans, holds, wish list, and settings, tap the  $\mathbb{R}$  icon.
- Your default loan period and preferences can be changed here. Tap on **settings**, then select your preferences.

# **RENEWING TITLES**

- 3 days prior to a title's expiration date you will have the option to renew. To renew, open your OverDrive app and sign in.
- Tap the  $\mathbb{R}$  icon to go to your loans page.
- Tap on **Request again** under the title you'd like to renew.
- Enter and confirm your email address, then tap **submit.** You'll be notified by email when the title is available to be downloaded again.

## **RETURNING TITLES**

- Titles you've borrowed from the library will automatically be returned at the end of their lending periods. If you'd like to return them early, open your OverDrive app and go to the bookshelf (swipe left to right).
- Tap and hold the title you wish to return, tap **Return to library,** then tap **Return** to confirm.

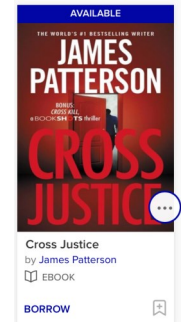

#### *Available Title*

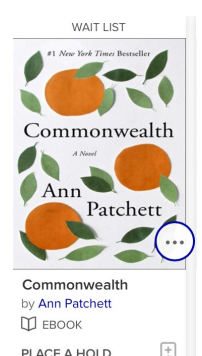

### *Wait List Title*

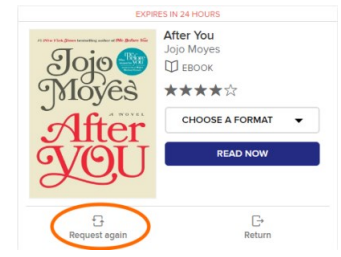

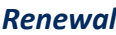

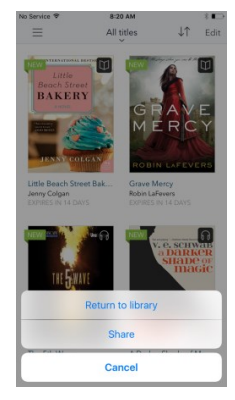

*Return*

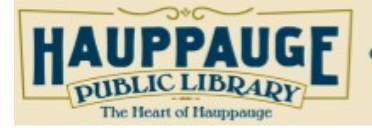

601 Veterans Memorial Hwy Hauppauge NY 11788 070.1600

Mon-Fri 0:30-0:00 Sat 9:30-5:00 Sun 1:00-0:00